# 為ISE管理訪問配置雙因素身份驗證

## 目錄

簡介 必要條件 需求 採用元件 網路圖表 組態 Duo配置 ISE 組態 驗證 疑難排解 相關資訊

# 簡介

本文檔介紹為身份服務引擎(ISE)管理訪問配置外部雙因素身份驗證所需的步驟。在本示例中 ,ISE管理員根據RADIUS令牌伺服器進行身份驗證,Duo身份驗證代理伺服器向管理員的流動裝置 傳送推送通知形式的附加身份驗證。

# 必要條件

## 需求

思科建議您瞭解以下主題:

- RADIUS通訊協定
- 配置ISE RADIUS令牌伺服器和身份

## 採用元件

本文中的資訊係根據以下軟體和硬體版本:

- 身分識別服務引擎 (ISE)
- Active Directory(AD)
- Duo驗證代理伺服器
- Duo Cloud Service

本文中的資訊是根據特定實驗室環境內的裝置所建立。文中使用到的所有裝置皆從已清除(預設 )的組態來啟動。如果您的網路正在作用,請確保您已瞭解任何指令可能造成的影響。

## 網路圖表

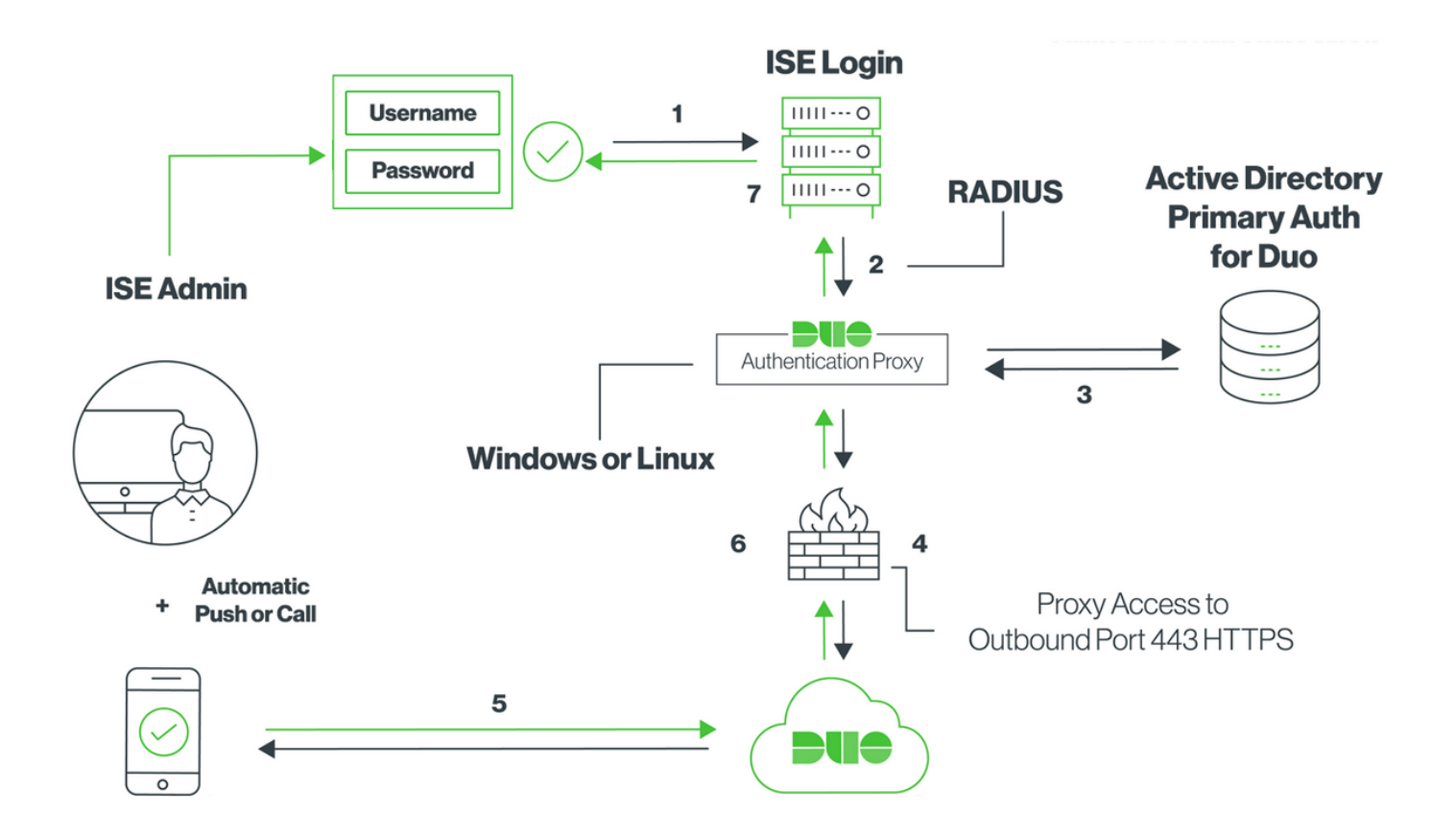

# 組態

## Duo配置

步驟1. 在Windows或Linux電腦上下載並安裝Duo Authentication Proxy伺服器 :<https://duo.com/docs/ciscoise-radius#install-the-duo-authentication-proxy>

附註:此電腦必須能夠訪問ISE和Duo Cloud(網際網路)

### 步驟2.配置authproxy.cfg檔案。

在文本編輯器(如記事本或寫字板)++開啟此檔案。

注意: 預設位置位於C:\Program Files(x86)\Duo Security Authentication Proxy\conf\authproxy.cfg

步驟3. 在Duo Admin Panel中建立「Cisco ISE RADIUS」應用: [https://duo.com/docs/ciscoise](https://duo.com/docs/ciscoise-radius#first-steps)[radius#first-steps](https://duo.com/docs/ciscoise-radius#first-steps)

## 步驟4.編輯authproxy.cfg檔案並新增此配置。

 ikey= xxxxxxxxxxxxxxxxxxxxxxxxxx skey= xxxxxxxxxxxxxxxxxxxxxxxxxxxxxxxxxxxxxxxx api\_host=api-xxxxxxxx.duosecurity.com radius\_ip\_1=10.127.196.189 **Sample IP address of the ISE server** radius\_secret\_1=\*\*\*\*\*\* failmode=secure

port=1812

步驟5.使用Active Directory詳細資訊配置ad\_client。Duo Auth Proxy使用以下資訊根據AD對主要身 份驗證進行身份驗證。

 [ad\_client] host=10.127.196.230 **Sample IP address of the Active Directory** service\_account\_username=< AD-username > service\_account\_password=< AD-password > search\_dn=CN=Users,DC=gce,DC=iselab,DC=local

附註:如果您的網路需要HTTP代理連線才能訪問Internet,請在authproxy.cfg中新增 http\_proxy詳細資訊。

步驟6.重新啟動Duo Security Authentication Proxy服務。在Windows電腦上儲存檔案並重新啟動 Duo服務。開啟Windows服務控制檯(services.msc),在服務清單中找到Duo Security Authentication Proxy Service, 然後按一下重新啟動, 如下圖所示:

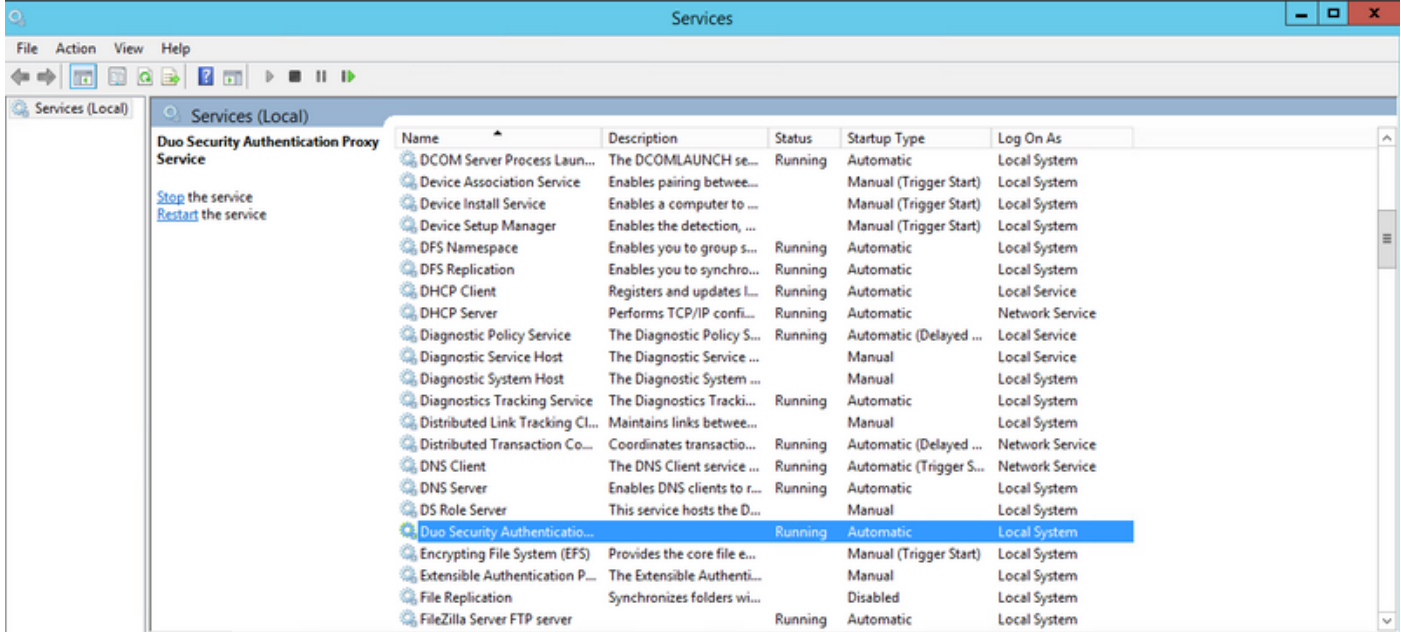

Extended (Standard /

步驟7.創建使用者名稱,並在終端裝置上啟用Duo Mobile:[https://duo.com/docs/administration](https://duo.com/docs/administration-users#creating-users-manually)[users#creating-users-manually](https://duo.com/docs/administration-users#creating-users-manually)

在Duo Admin Panel上新增使用者。導覽至Users > add users,如下圖所示:

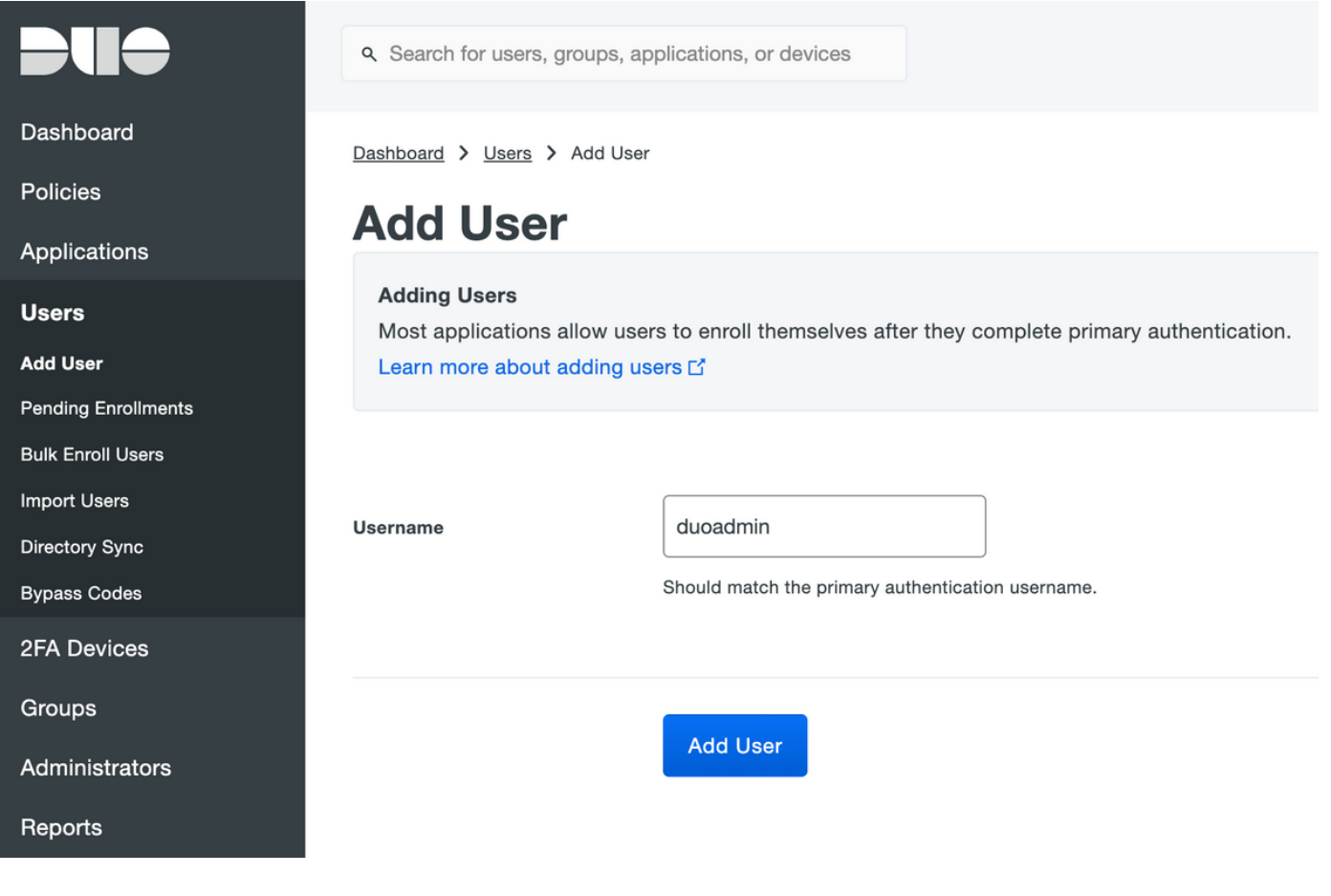

## 確保終端使用者已在電話上安裝Duo應用。

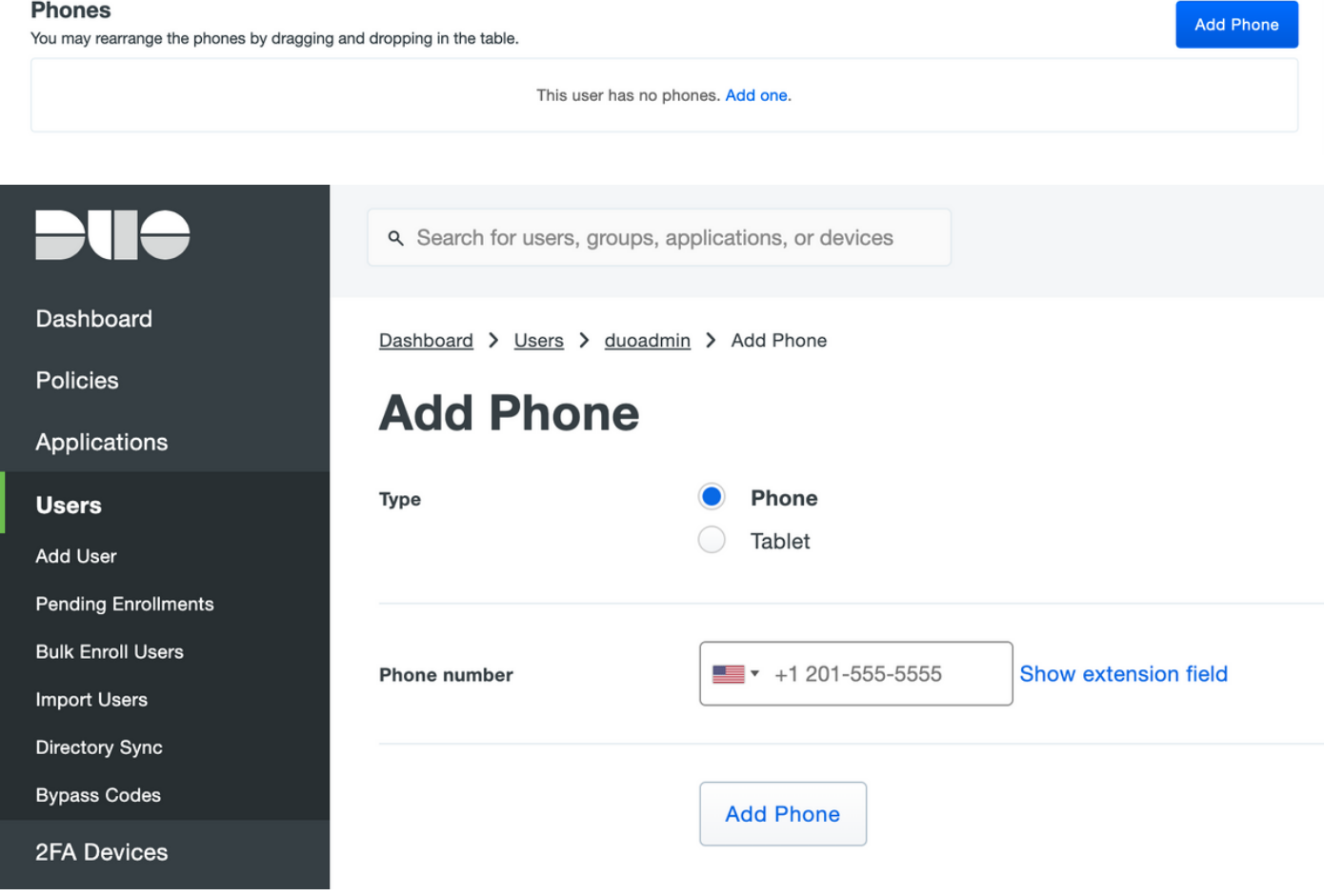

#### **Device Info**

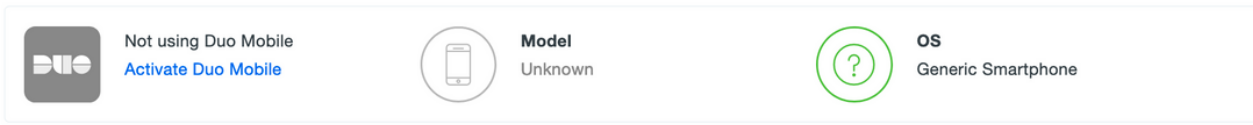

選擇Generate Duo Mobile Activation Code, 如下圖所示:

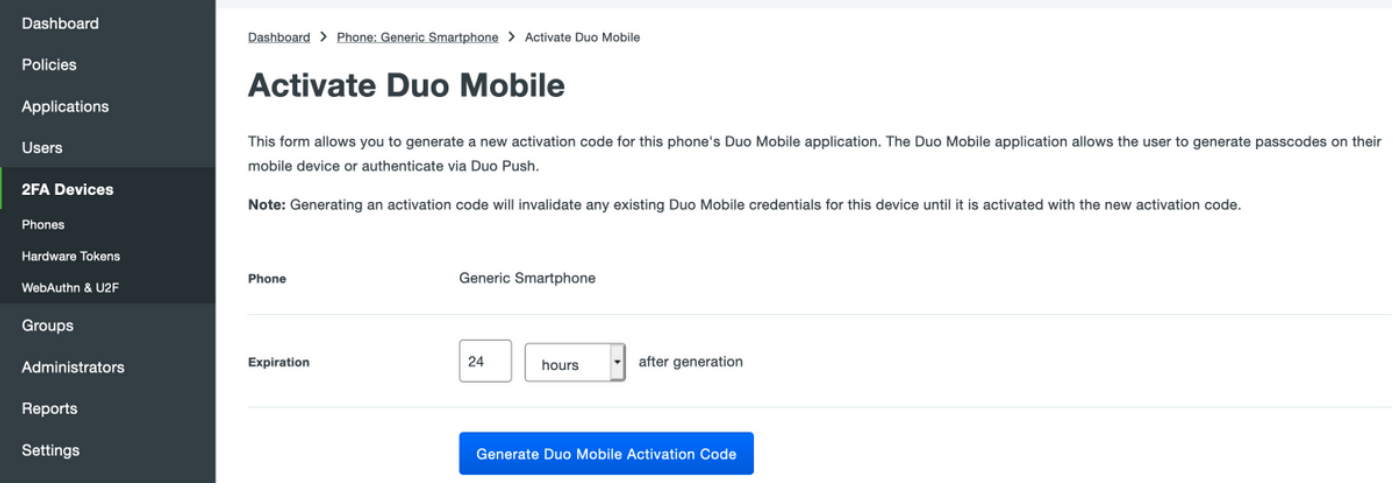

## 選擇Send Instructions by SMS, 如下圖所示:

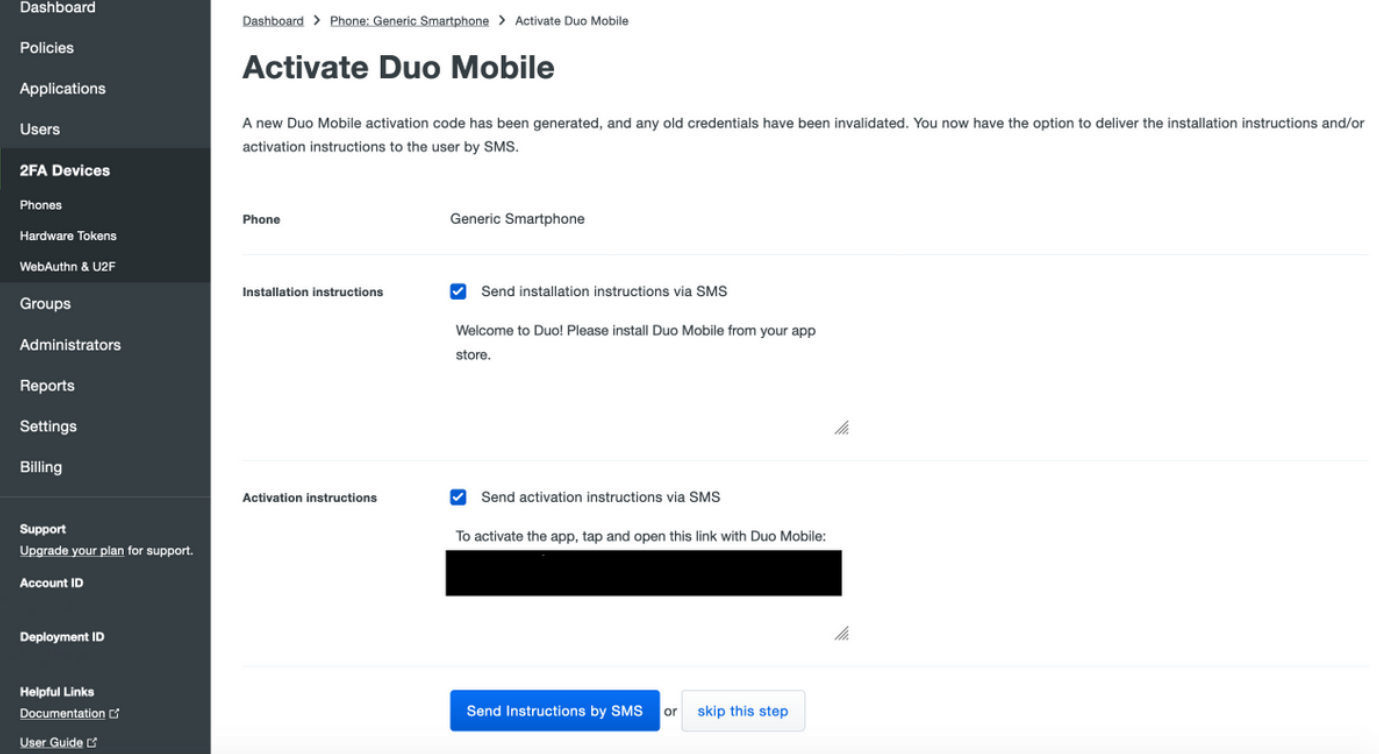

單擊SMS中的連結,Duo應用將連結到Device Info部分中的用戶帳戶,如下圖所示:

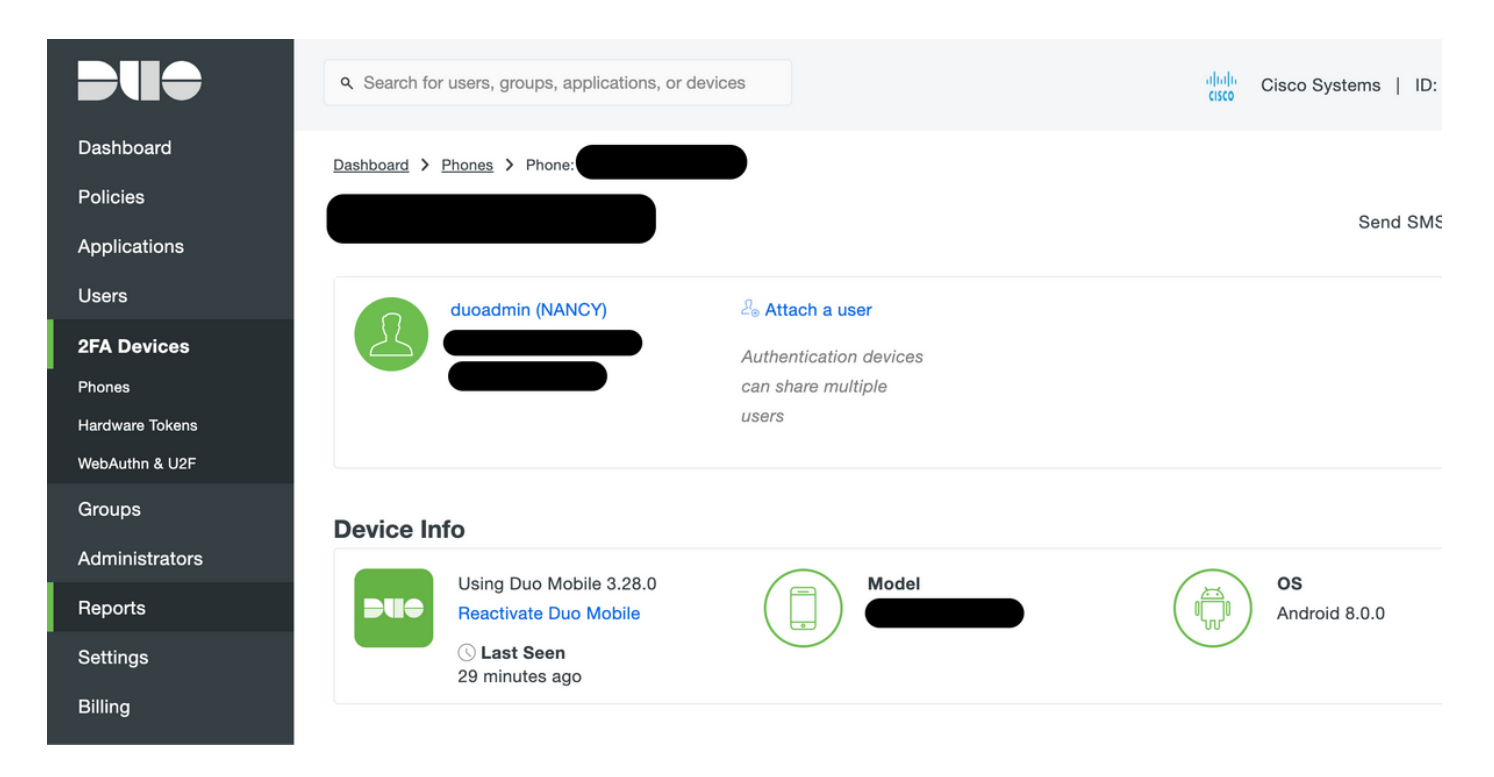

## ISE 組態

步驟1.將ISE與Duo Auth Proxy整合。

導航到Administration > Identity Management > External Identity Sources > RADIUS Token, 點選 Add以新增新的RADIUS令牌伺服器。在「general」頁籤中定義伺服器名稱,在「connection」頁 籤中定義IP地址和共用金鑰,如下圖所示:

60

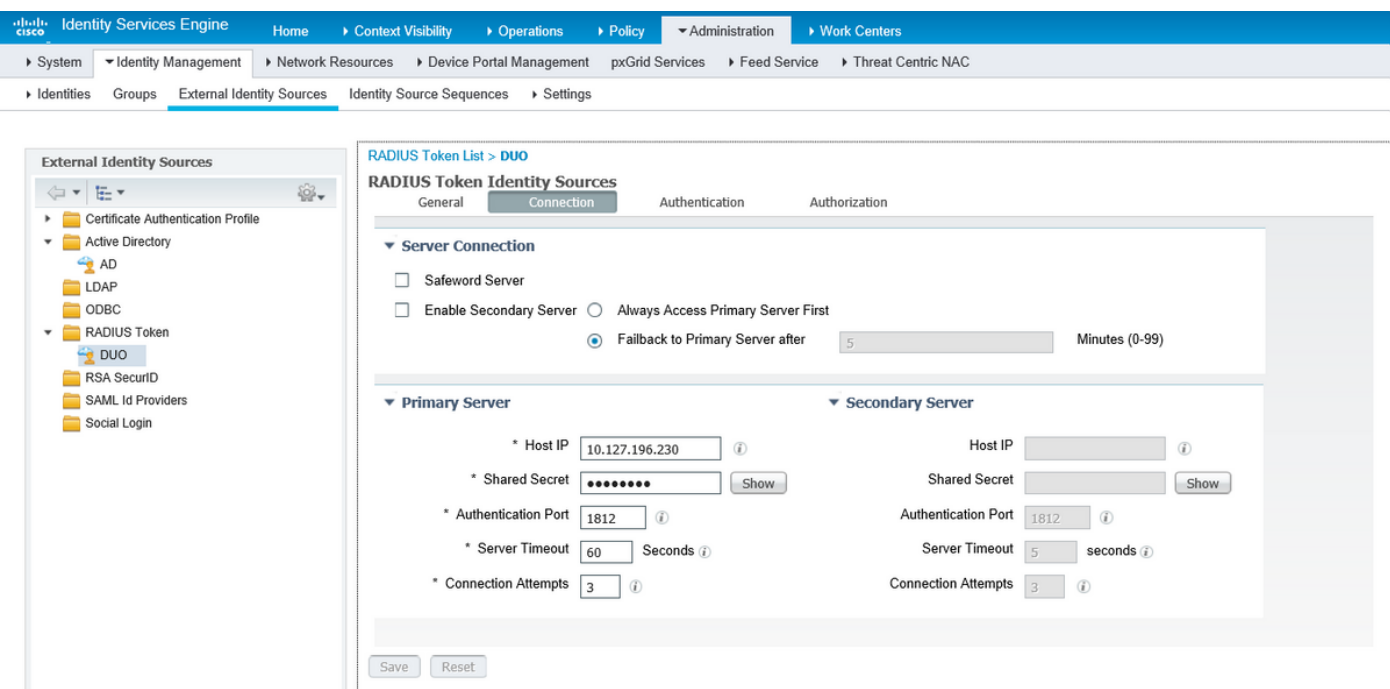

步驟2.導覽至Administration > System > Admin Access > Authentication > Authentication Method 並Select previously configured RADIUS token server as the Identity Source,如下圖所示:

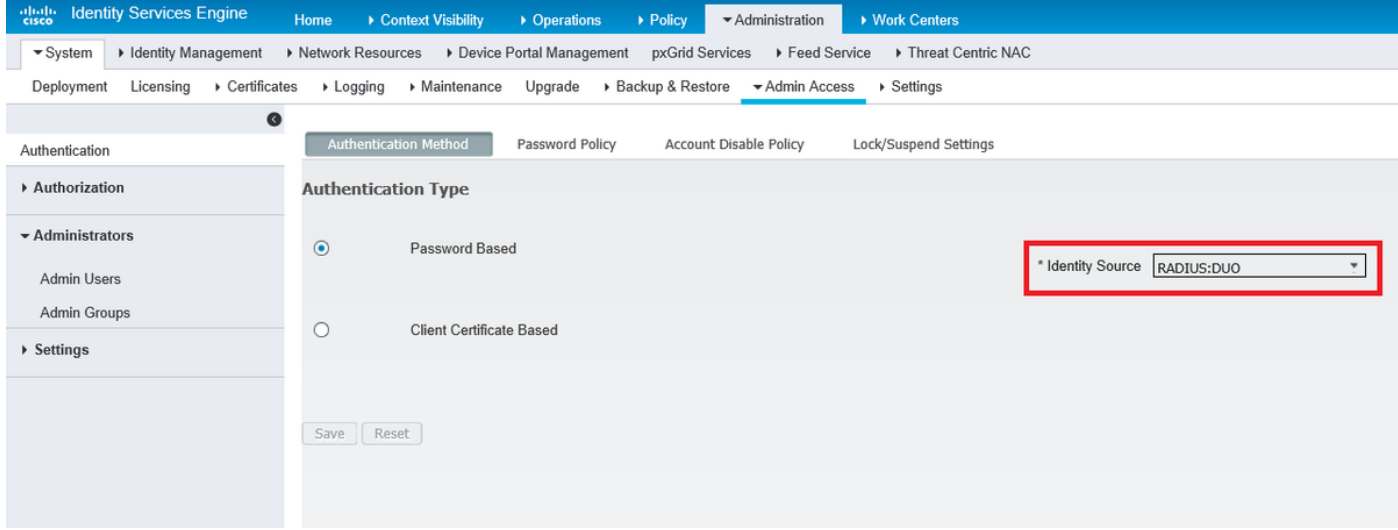

## **步驟3.**導覽至Administration > System > Admin Access > Administrators > Admin Users,然後將 admin使用者建立為External,並提供超級管理員許可權,如下圖所示:

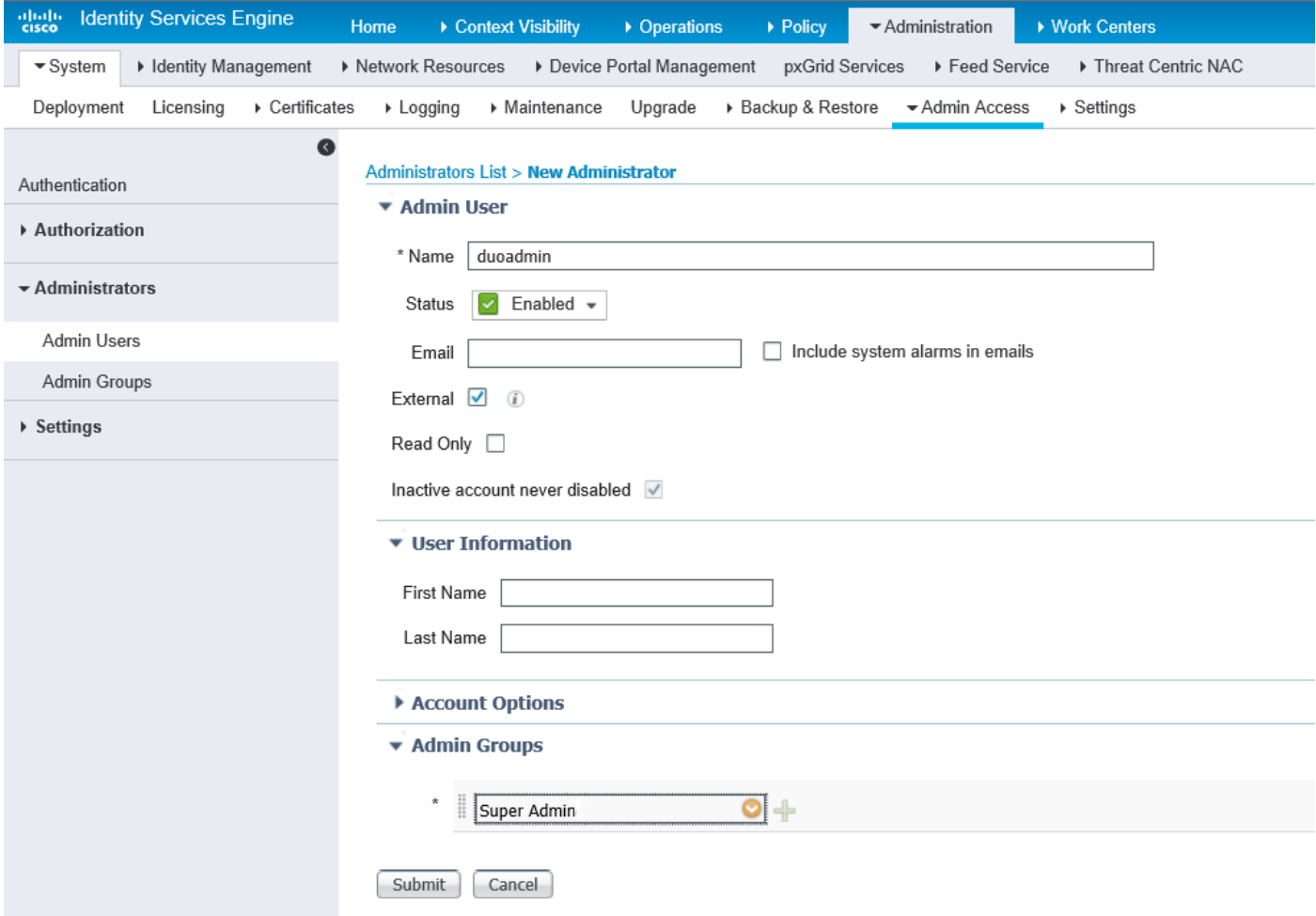

# 驗證

使用本節內容,確認您的組態是否正常運作。

開啟ISE GUI,選擇RADIUS Token Server作為身份源並以管理員使用者登入。

# ahah **CISCO**

# **Identity Services** Engine

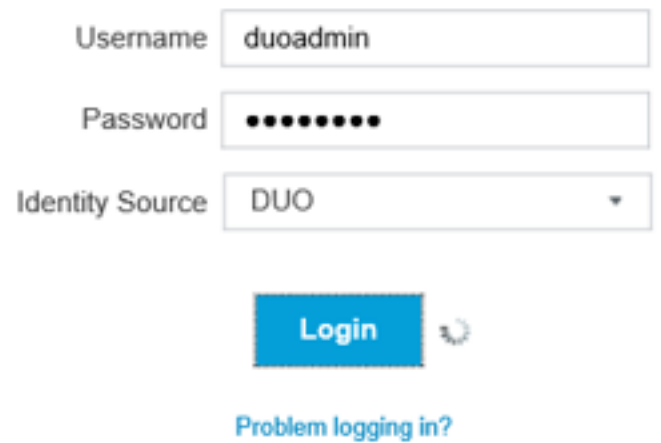

# 疑難排解

本節提供的資訊可用於對組態進行疑難排解。

要排除與Cloud或Active Directory的Duo Proxy連線相關的問題,請在authproxy.cfg主部分下新增「 debug=true」,以啟用Duo Auth Proxy上的調試。

日誌位於以下位置:

## C:\Program檔案(x86)\Duo Security Authentication Proxy\log

在記事本或寫字板等文本編輯器中開啟authproxy++log檔案。

記錄Duo Auth Proxy從ISE接收請求並將其傳送到Duo Cloud。

2019-08-19T04:59:27-0700 [DuoForwardServer (UDP)] Sending request from 10.127.196.189 to radius\_server\_auto 2019-08-19T04:59:27-0700 [DuoForwardServer (UDP)] Received new request id 2 from ('10.127.196.189', 62001) 2019-08-19T04:59:27-0700 [DuoForwardServer (UDP)] (('10.127.196.189', 62001), duoadmin, 2): **login attempt for username u'duoadmin'** 2019-08-19T04:59:27-0700 [DuoForwardServer (UDP)] **Sending AD authentication request for 'duoadmin' to '10.127.196.230'** 2019-08-19T04:59:27-0700 [duoauthproxy.modules.ad\_client.\_ADAuthClientFactory#info] Starting factory

## 無法訪問Duo Cloud的Duo Auth Proxy的日誌片段。

```
2019-08-19T04:59:27-0700 [duoauthproxy.modules.ad_client._ADAuthClientFactory#info] Stopping
factory
2019-08-19T04:59:37-0700 [-] Duo preauth call failed
Traceback (most recent call last):
File "twisted\internet\defer.pyc", line 654, in _runCallbacks
File "twisted\internet\defer.pyc", line 1475, in gotResult
File "twisted\internet\defer.pyc", line 1416, in _inlineCallbacks
File "twisted\python\failure.pyc", line 512, in throwExceptionIntoGenerator
File "duoauthproxy\lib\radius\duo_server.pyc", line 111, in preauth
File "twisted\internet\defer.pyc", line 1416, in _inlineCallbacks
File "twisted\python\failure.pyc", line 512, in throwExceptionIntoGenerator
File "duoauthproxy\lib\duo_async.pyc", line 246, in preauth
File "twisted\internet\defer.pyc", line 1416, in _inlineCallbacks
File "twisted\python\failure.pyc", line 512, in throwExceptionIntoGenerator
File "duoauthproxy\lib\duo_async.pyc", line 202, in call
File "twisted\internet\defer.pyc", line 654, in _runCallbacks
File "duoauthproxy\lib\duo_async.pyc", line 186, in err_func
duoauthproxy.lib.duo_async.DuoAPIFailOpenError: API Request Failed: DNSLookupError('api-
xxxxxxxx.duosecurity.com',)
```
2019-08-19T04:59:37-0700 [-] (('10.127.196.189', 62001), duoadmin, 3): Failmode Secure - Denied Duo login on preauth failure 2019-08-19T04:59:37-0700 [-] (('10.127.196.189', 62001), duoadmin, 3): **Returning response code 3: AccessReject**

#### 2019-08-19T04:59:37-0700 [-] (('10.127.196.189', 62001), duoadmin, 3): Sending response

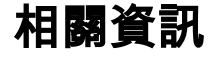

- [使用DUO的RA VPN身份驗證](https://duo.com/docs/cisco-firepower#change-the-remote-access-vpn-authentication-method-to-duo-radius)
- [技術支援與文件 Cisco Systems](https://www.cisco.com/en/US/support/index.html?referring_site=bodynav)